```
知
SR66系列路由器与iNode使用证书认证方式L2TP Over IPSec互通功能的配
  置
   L2TP IPsec 证书 张玺 2015-10-22 发表
          移动用户通过iNode智能客户端通过L2TP拨号接入LNS以访问总部内网,在PC和LNS之间交互的数据
          通过IPsec加密后传输。
          证书来源:设备端通过手工配置获取CA证书与本地证书;PC端使用USBKEY作为证书。
          设备清单: SR66系列路由器1台; PC 1台。
           PC作为LAC接入
                           GODENS
                                       Loopback0
                                        1.1.1.110.1.1.1/24101121、设备侧配置:
          #
          sysname LNS
          #
          l2tp enable //使能L2TP
          #
          ike local-name lns //设置本端IKE名字
          #
          domain system //建立域,并配置IP pool
          access-limit disable
          state active
          idle-cut disable
          self-service-url disable
          ip pool 1 11.1.1.1 11.1.1.23
          #
          pki entity aaa //配置PKI实体名称, 并进入该实体视图
          common-name h3c //配置实体的通用名
          #
          pki domain aaa //创建一个PKI域,并进入PKI域视图
          certificate request entity aaa // 指定实体名称
          crl check disable //不开启CRL校验
          #
          ike proposal 1 //配置IKE提议, 并讲入IKE提议视图
          authentication-method rsa-signature //配置IKE提议所使用的验证算法
          #
          ike peer pc //设置IKE邻居
           exchange-mode aggressive //采用野蛮模式
          id-type name //采用名字方式识别
           remote-name h3c //设置IKE PEER的名字
           nat traversal //开启NAT穿越功能
          certificate domain aaa //配置采用数字签名验证时证书所属的PKI域
          #
          ipsec proposal 1 //配置IPSec提议
          #
```

```
ipsec policy-template temp 1 //建立IPsec虚模板 (也可使用ACL代替)
ike-peer pc
```

```
proposal 1
#
```

```
ipsec policy pc 10 isakmp template temp//将IPsec Policy与虚模板绑定
#
```

```
local-user usera //创建本地用户usera
password simple usera
```

```
service-type ppp
```

```
#
```

```
l2tp-group 1 //创建L2TP组
allow l2tp virtual-template 0
```

```
tunnel password simple tunnel //配置隧道验证密码
```

```
tunnel name h3c //配置隧道名
```
# interface Virtual-Template0 //创建L2TP虚模板 ppp authentication-mode chap //采用CHAP的域认证方式 ppp chap user usera remote address pool 1 //设置地址池 ip address 11.1.1.111 255.255.255.0 # interface LoopBack0 ip address 1.1.1.1 255.255.255.255 # interface GigabitEthernet0/0 ip address 10.1.1.1 255.255.255.0 ipsec policy pc //在接口G0/0应用IPSec Policy # 2、在设备端手工配置获取CA证书、获取本地证书、生成密钥对。 (1)使用FTP方式将CA证书文件及本地证书文件导入设备的CF卡中,方法略。 本例中CA证书文件名为hzcaroot.cer,本地证书文件名为vpn.pfx,导入完毕后,敲入如下命 令: cd cfa0: dir 可以看到证书已经导入到CF卡中。  $-<sub>rw</sub>$ **Oct** 24  $0<sup>2</sup>$ 26 2129<br>2156 oct 26 2012<br>Oct 24 2012 ĩõ 199444 KB total (182180 KB free) ile system type of cfa0: FAT32 (2)生成本地RSA或ECDSA密钥对: 配置命令: [H3C]public-key local create {ecdsa|rsa} 本例中配置: [H3C]public-key local create rsa L<sup>INS</sup>JPUDIT-key local create rsa<br>The range of public key size is (512 ~ 2048).<br>VOTES: If the key modulus is greater than 512,<br>it will take a few minutes.<br>Press CTRL+C to abort.<br>Input the bits of the modulus[default = 1024 公钥长度可在512-2048选择,默认为1024

输入1024,回车后,生成RSA密钥对成功。

put the bits o<mark>f</mark><br>nerating Keys... of the modulus [default =  $1024$ ]: 102 عصف

(3)获取CA证书及本地证书:

配置命令:

[H3C]pki import-certificate {ca|local|peer-entity entity-name}domain domain-name {der|p12|pe m}[filename filename]

本例中配置:

[H3C]pki import-certificate ca domain aaa pem filename hzcaroot.cer (获取根证书,应在本地证书之前获取)

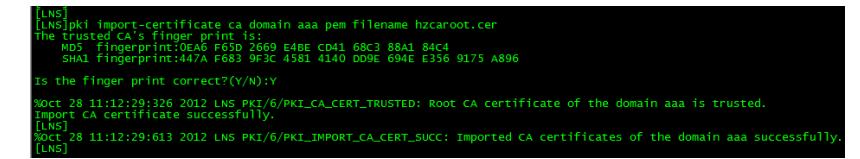

[H3C]pki import-certificate local domain aaa p12 filename vpn.pfx (获取本地证书) 在Please input challenge password的提示语后,输入本地证书PIN码。 这样CA证书与本地证书即导入成功。

nord:<br>us PKI/6/PKI\_VERIFY\_CERT\_SUCC: Verified the certificate CN=SNep\xOOV\xOOP\xOON,CN=10.255.255.1:<br>us PKI/6/PKI\_vERIFY\_CERT\_SUCC: Verified the certificate CN=SNep\xOOV\xOOP\xOON,CN=10.255.255.1:<br>ccessfully. nuring<br>21:750 2012 LN:<br>org.cn,ou=0\x0:<br>ertificate succ<br>r successfully.

11:14:22:005 2012 LNS PKI/6/PKI\_IMPORT\_LOCAL\_CERT\_SUCC: Imported local certificate of the domain aaa successfull

- 3、 PC端设置。
- (1) 将网线一端与路由器的G0/0口相连,另一端与主机的网卡相连。
- (2) 插入USBKEY,安装根证书及其驱动。
- (3) 进行IP地址的配置,如下图所示:

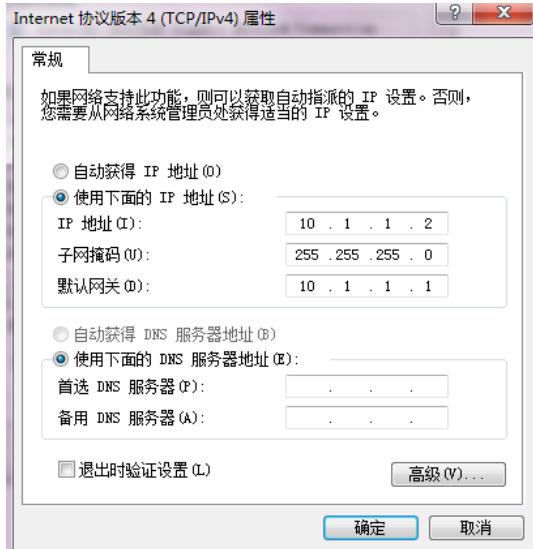

- 4、iNode智能客户端设置。
- (1) 打开iNode智能客户端,点击左上角"新建"图标,弹出窗口如下:

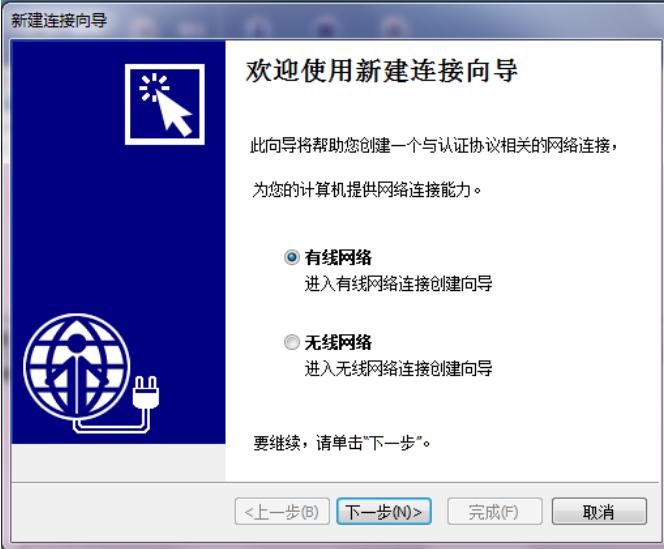

(2) 选择"有线网络",点击"下一步",弹出窗口如下:

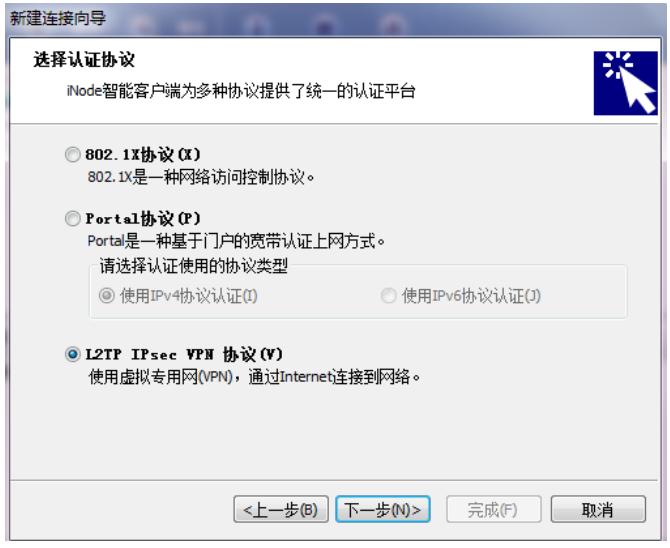

(3)选择"L2TP IPsec VPN协议",点击"下一步",弹出窗口如下:

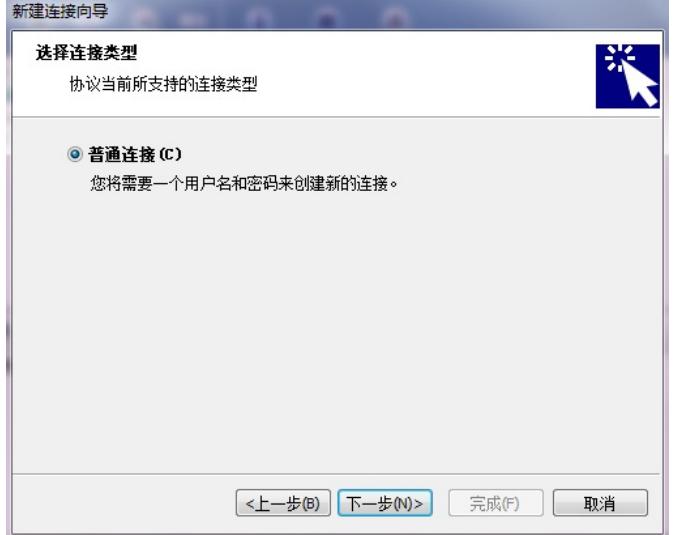

(4) 选择"普通连接",点击"下一步",弹出窗口如下:

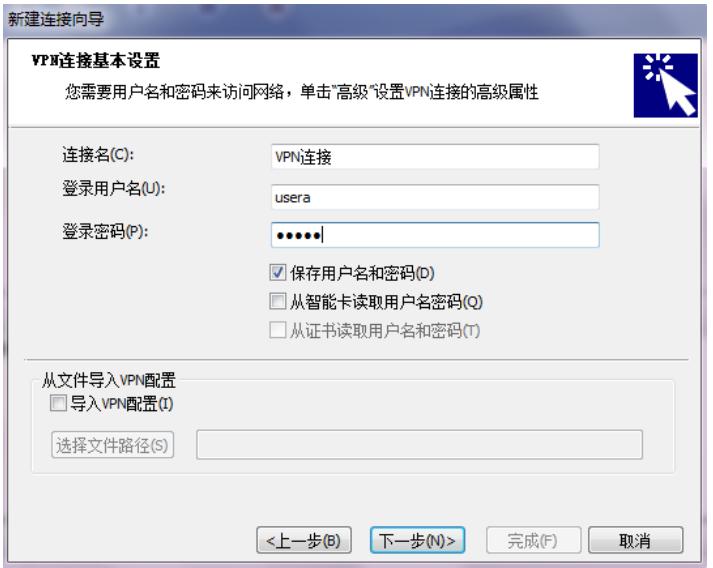

(5) "连接名"可任意输入,本例为"VPN连接";本例中"登陆用户名"为"usera","登陆密 码"为"usera"。点击"下一步",弹出窗口如下:

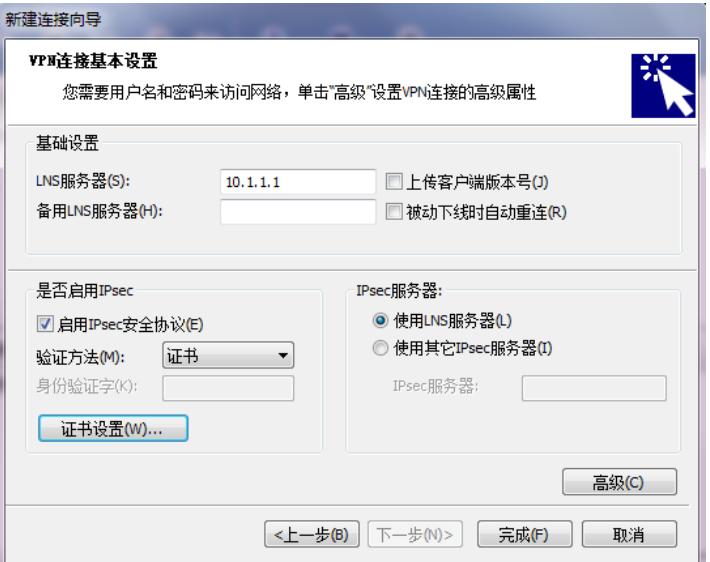

(6) "LNS服务器"设为路由器的G0/0接口地址10.1.1.1;在"启用IPSec安全协议"的选项 上打勾,并将验证方法设为"证书"。点击"高级",弹出窗口如下:

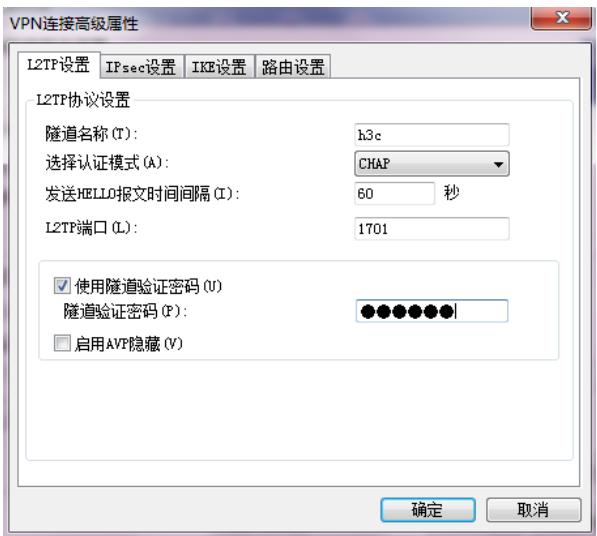

上图中,将"隧道名称"设为"h3c",将"选择认证模式"设为"CHAP",勾选"使用隧道 验证密码"选项,将隧道验证密码设为"tunnel"。

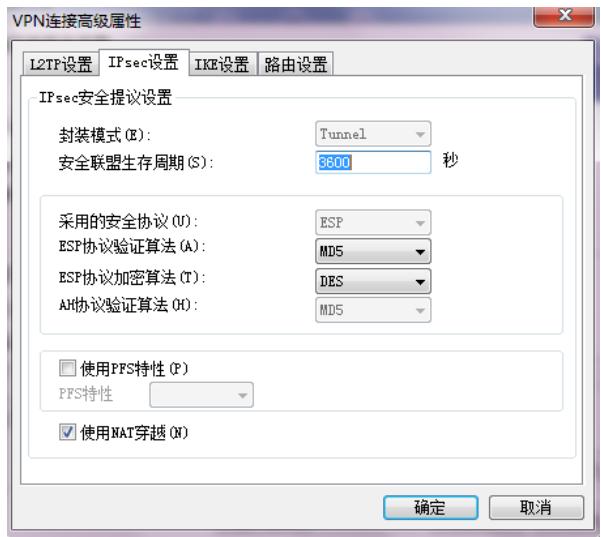

上图中,勾选"使用NAT穿越"选项,其它选项按设备端配置来选择。本例中"ESP协议验证 算法"为"MD5", "ESP协议加密算法"为"DES"。

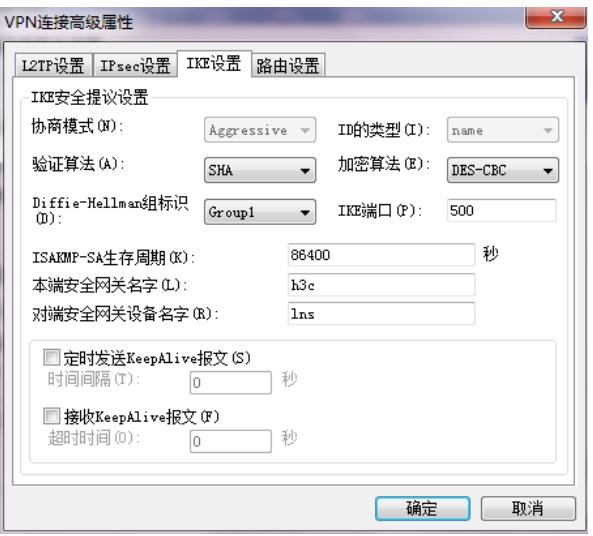

上图中,配置"本段安全网关名字"为"h3c", "对端安全网关设备名字"为"lns", 其它选项按 设备端配置来选择。本例中"验证算法"为"SHA","加密算法"为"DES-CBC"。

## 5、拨号操作:

在iNode主界面上双击"VPN连接",弹出窗口如下:

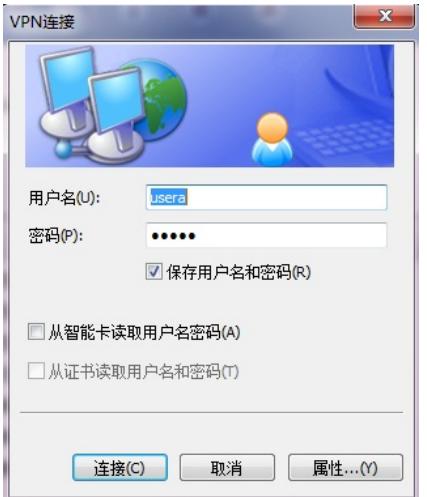

点击"连接",弹出窗口如下:

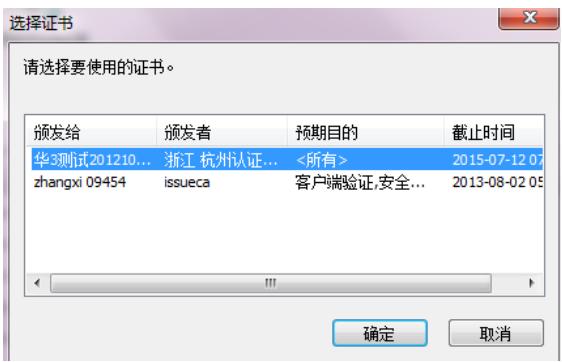

选择证书"华3测试201210...",点击"确定"。 首次连接成功如下图所示:

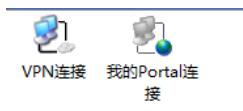

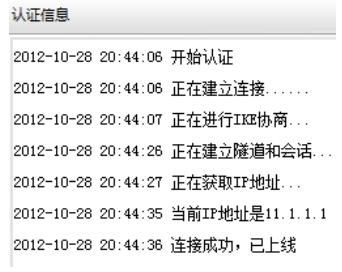

1、首次连接时,会弹出对话框提示输入USBKEY的PIN码,以后只要不将USBKEY拔出,则再次连接 不需要输入PIN码。

2、在配置获取本地证书时,可能会碰到以下情况:

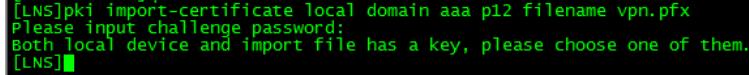

此时应进行如下配置:

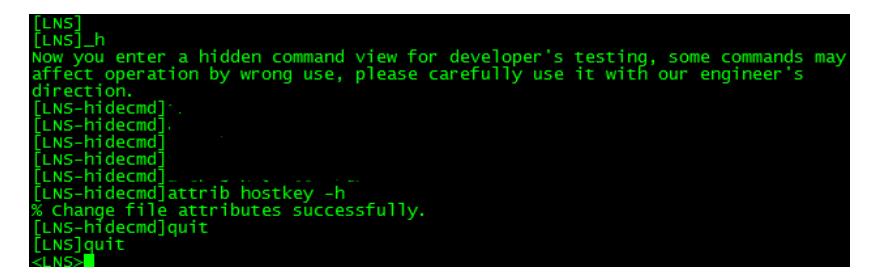

在用户模式下使用dir命令查看CF卡中文件,发现多了一个hostkey文件:

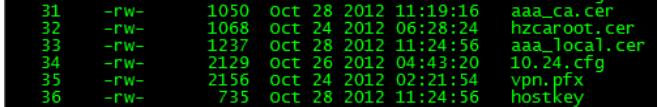

使用detele /unreserved hostkey命令,将其删除。 此时即可重新配置获取本地证书。